# **Assigning Fee Slabs to Students**

### **Goto Students Information, Click on Student Slabs**

Assigning Slabs to students helps you to fetch the specific fee amount that must be paid by student. As shown in the example Fee structure we have different fee amount for new admission student and re admission student. Therefore in Student slabs we assign slabs for students depending on whether the student is newly admitted or promoted student.

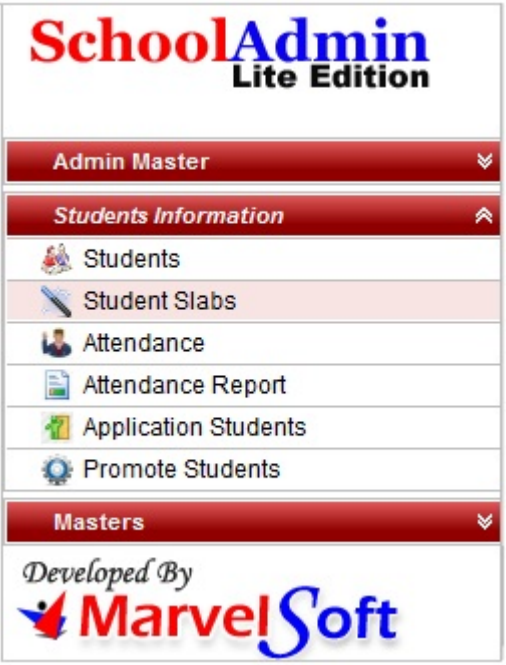

For making Fee Payment you need to assign slab for students.

- 1. Create Slabs in Masters KV Config.
- 2. Create Fee names in Masters Fee.
- 3. Create Fee Group in Masters Fee Group.
- 4. Define Fee Amount in Masters Fee Amount.
- 5. Assign slabs for students in Students Information Student Slabs.
- 6. Make Fee Payment in Admin Master Fee Payment.

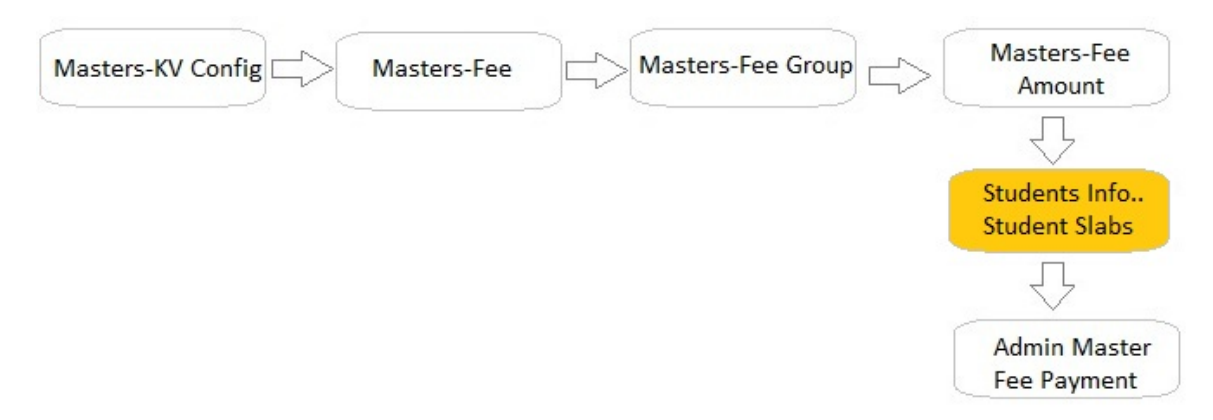

**Once you click on Student slabs menu in Students Information, student slabs master will be opened as shown below.**

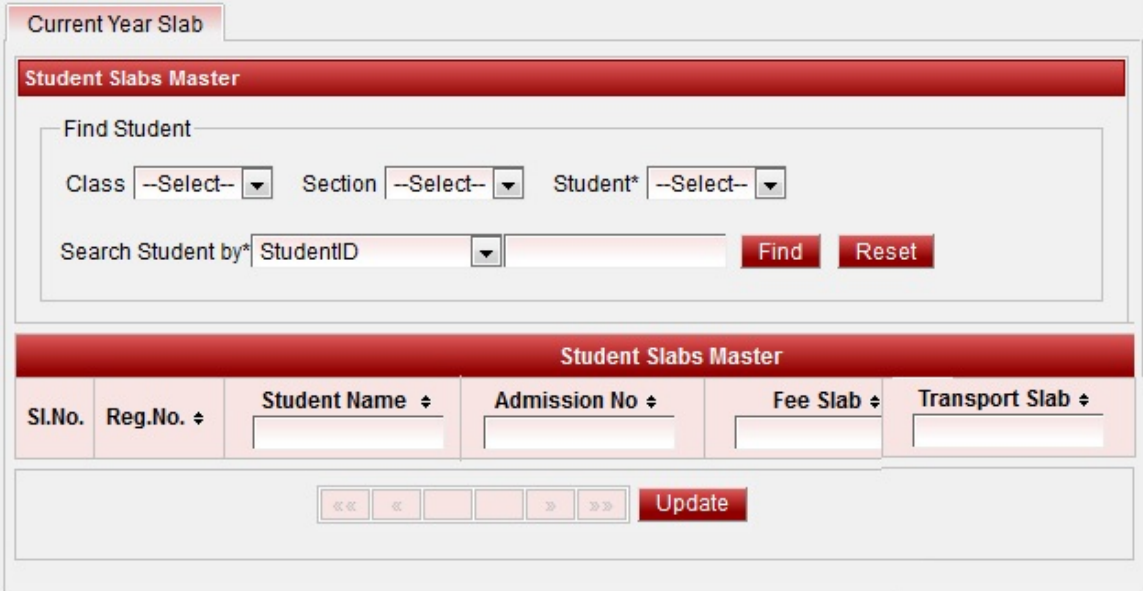

## **Assigning slabs for whole Class**

#### **Steps to Update/assign slabs**

- 1. Select class and section.
- 2. Click on Find button. The Student slab master will be filled by students records as shown below.

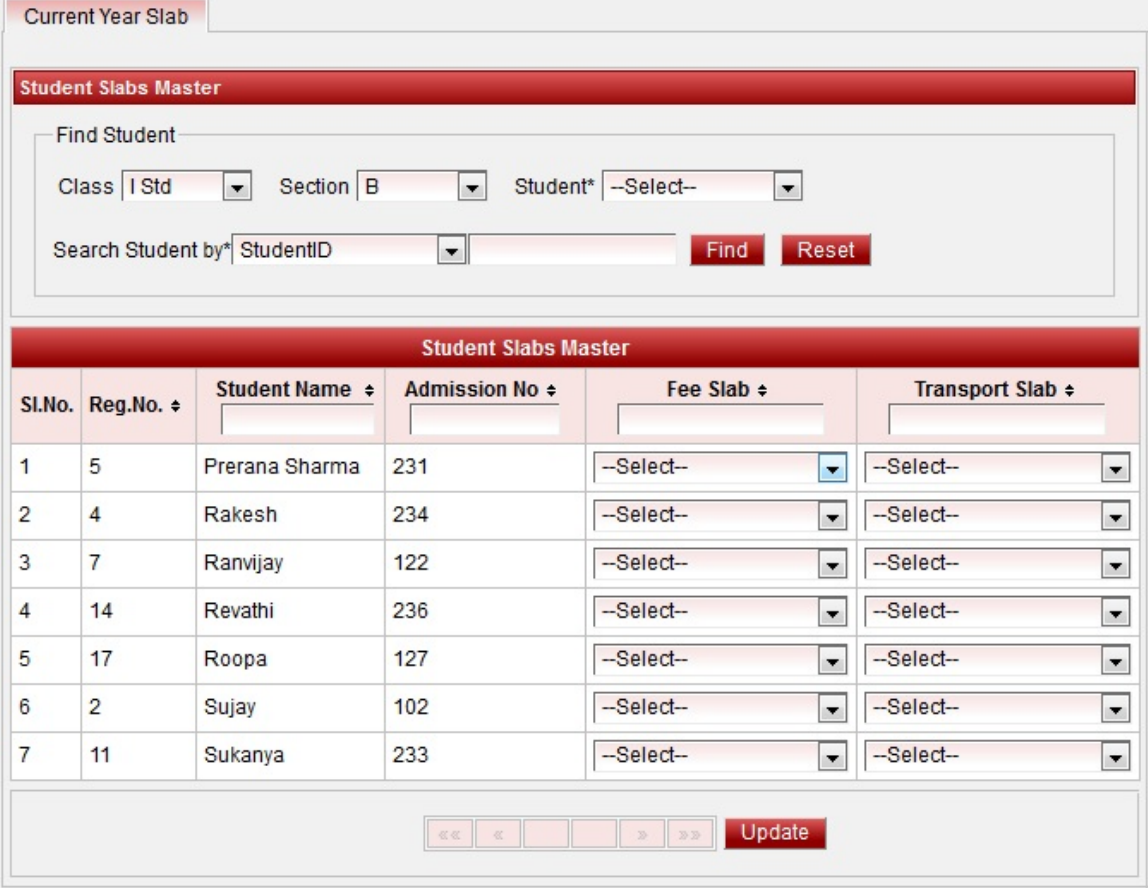

3. Select Slab to which the student belongs to.

4. Click on Update. You will get **Updated Successfully** message.

In the example Fee structure we have slabs for new admission student and readmission student and transportation slab. Assign New Admission slab for newly admitted students , Re Admission Slab for Promoted students and transport slab from which area the students comes by your school bus. If student does not comes by school bus, do not assign any slab. You can see below Slab updated table.

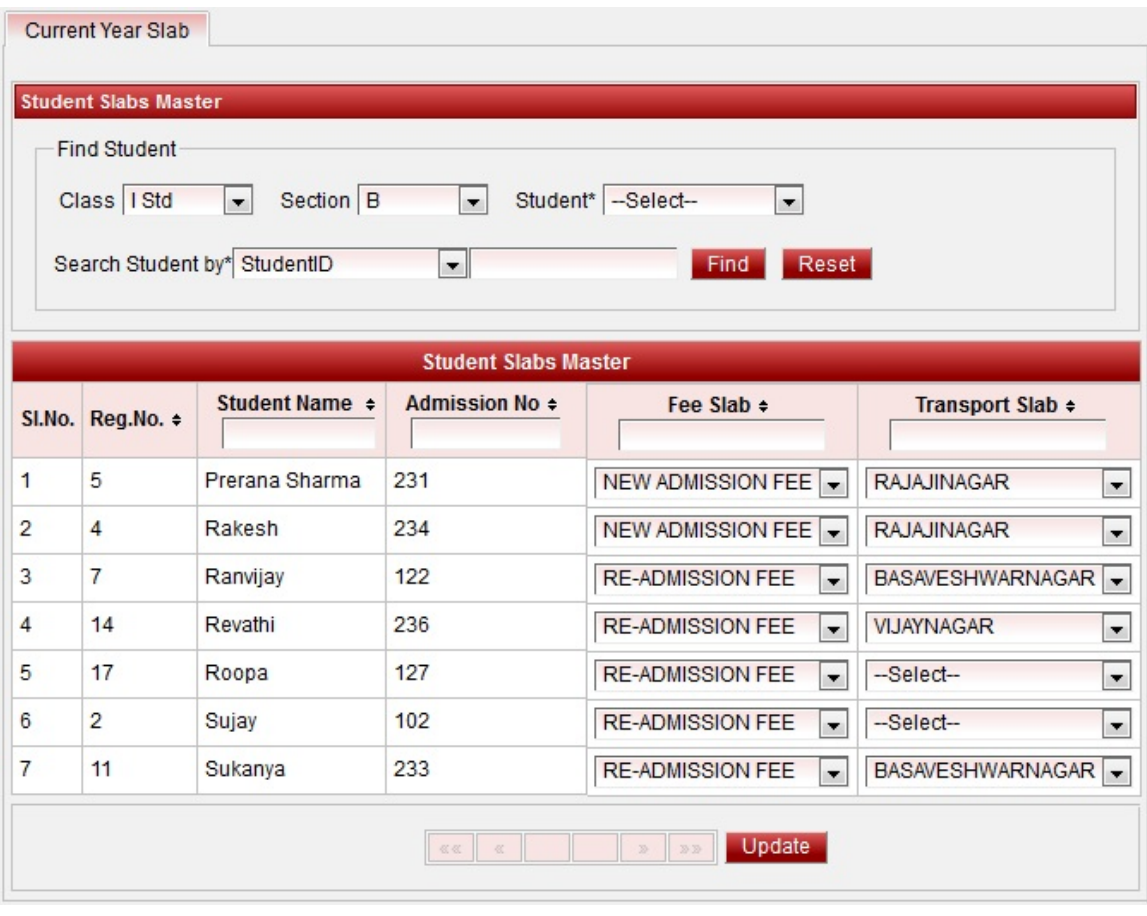

## **Assigning slabs for individual Student**

You can change the assigned slab or you can assign slab for unassigned students.

- 1. Select the Class, Section and Student name.
- 2. Click on Find button. You will fetch the student record.
- 3. In below figure you can see the slab is changed from New admission to Re admission.
- 4. Click on Update button. You will get **Updated Successfully** message.

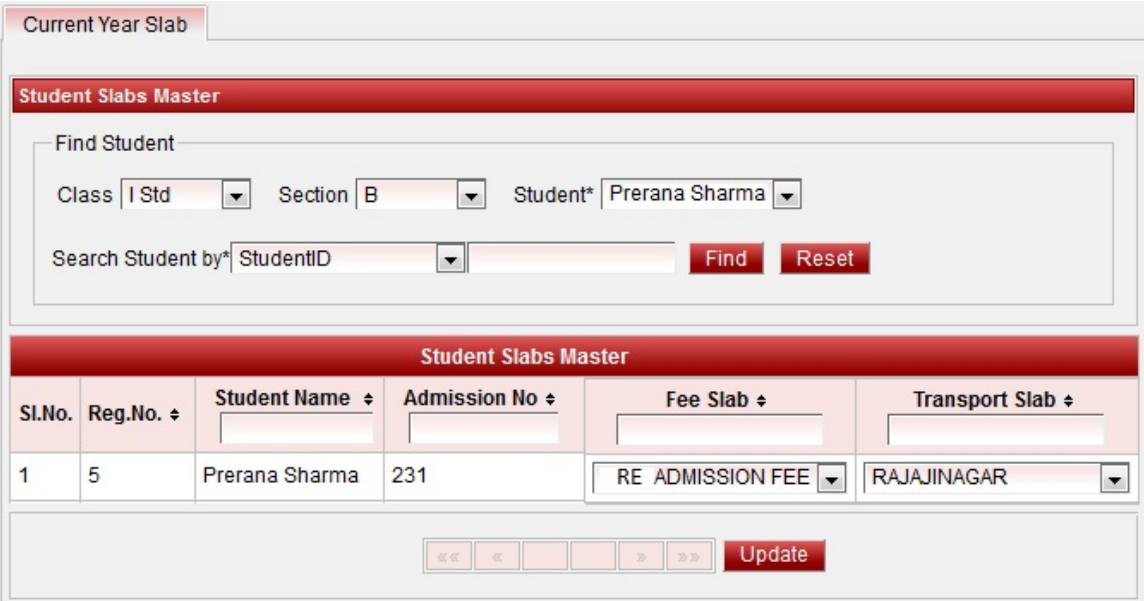

Fee assigned to the respective slabs will be fetched when you select the student in fee payment for making the payment.